## 济宁学院微信电子校园卡领取使用说明

1、未关注济宁学院微信企业号的师生先扫下面二维码关注济宁学院企业号,已关注的 师生可忽略。

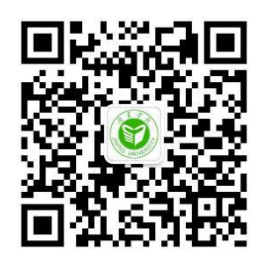

2、成功关注济宁学院企业号之后,在企业号中找到电子校园卡应用,进入应用点击领 取校园卡->领取到卡包。点击激活校园卡,完成领卡。

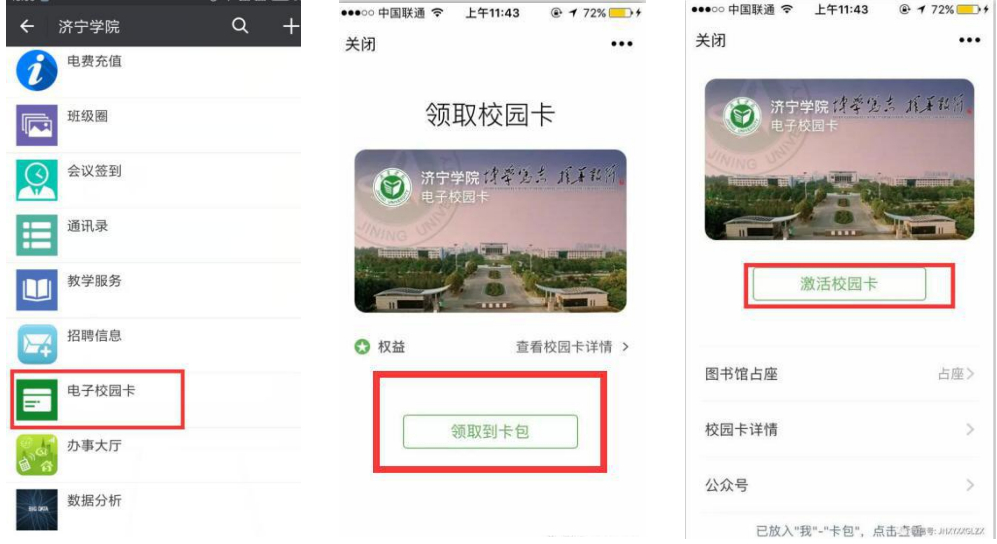

3、激活校园卡后,打开微信一我一卡包中找到电子校园卡,打开点击扫校园码,出现如下 图二维码。

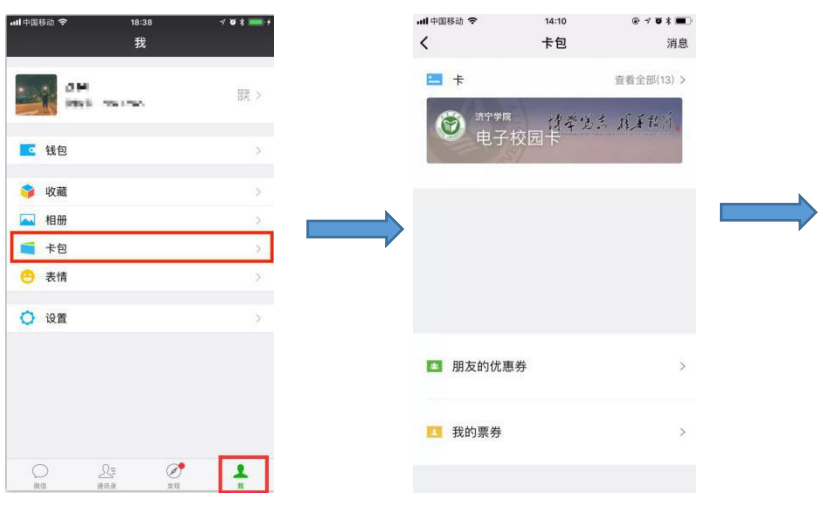

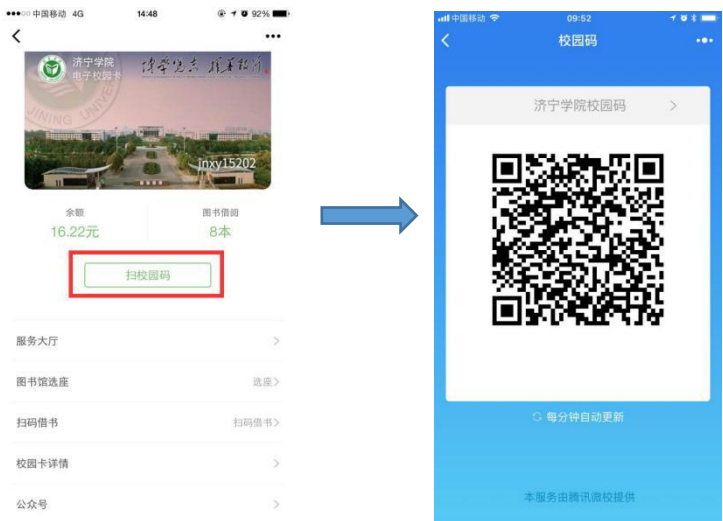

## 4、在扫码设备上完成扫码。

目前可使用地点:图书馆选座,扫码借书,智慧机房上机(9 号楼)。

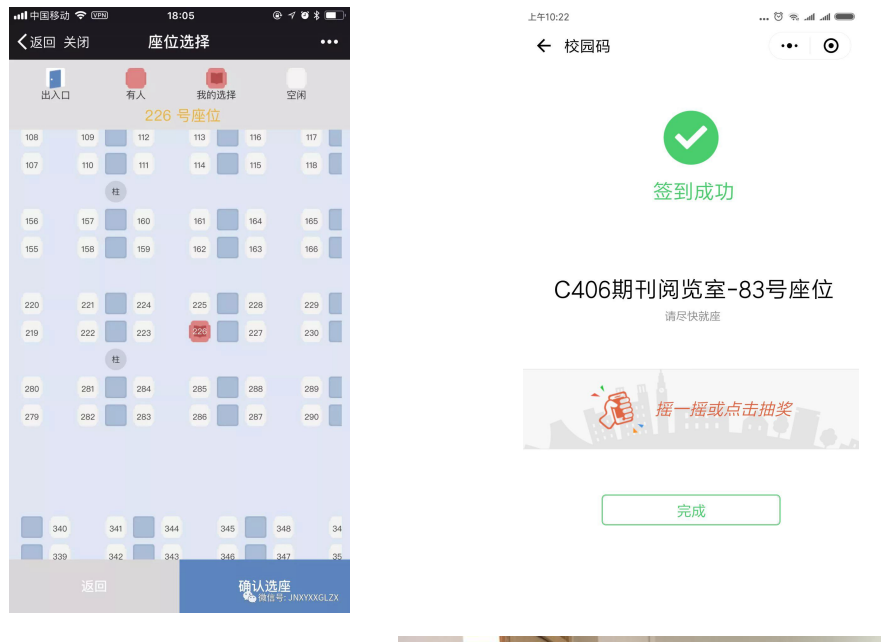

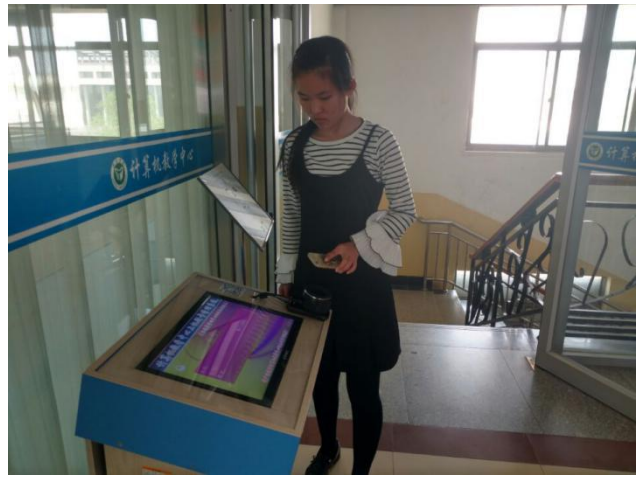

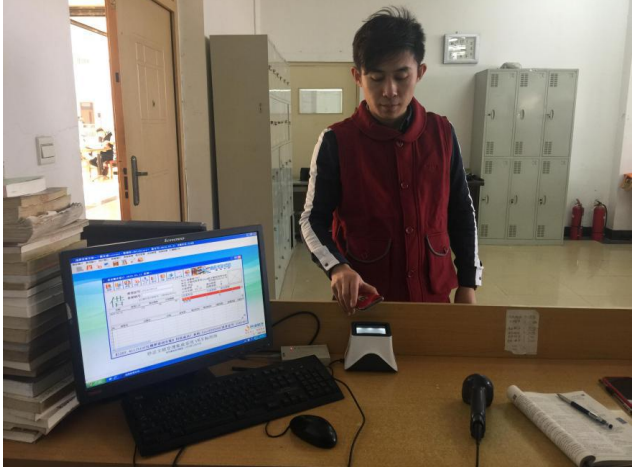